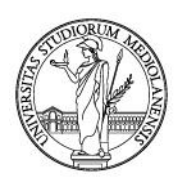

## **App lezioniUnimi: come prenotare il tuo posto in aula**

#### **Prenotazione del posto in aula**

L'Università degli studi di Milano mette a disposizione degli studenti due differenti modalità per la prenotazione del posto in aula: attraverso una app e attraverso il Portale Orari.

#### **1. App lezioniUnimi**

La app lezioniUnimi, disponibile per Android e IOS, può essere scaricata ricercandola sui rispettivi store oppure attraverso i link disponibili a questa pagina:

[https://www.unimi.it/it/studiare/frequentare-un-corso-di-laurea/seguire-il-percorso-di](https://www.unimi.it/it/studiare/frequentare-un-corso-di-laurea/seguire-il-percorso-di-studi/orari-delle-lezioni)[studi/orari-delle-lezioni](https://www.unimi.it/it/studiare/frequentare-un-corso-di-laurea/seguire-il-percorso-di-studi/orari-delle-lezioni)

**Importante**: chi aveva già installato la app deve aggiornarla per fruire della funzionalità di prenotazione.

Le schermate esemplificative di questa guida si riferiscono alla versione Android della app. La versione IOS ha aspetto analogo.

#### **Installazione**

Una volta installata, la app mostra la schermata iniziale, nella quale la funzione di prenotazione "Prenota posto" è visibile in basso:

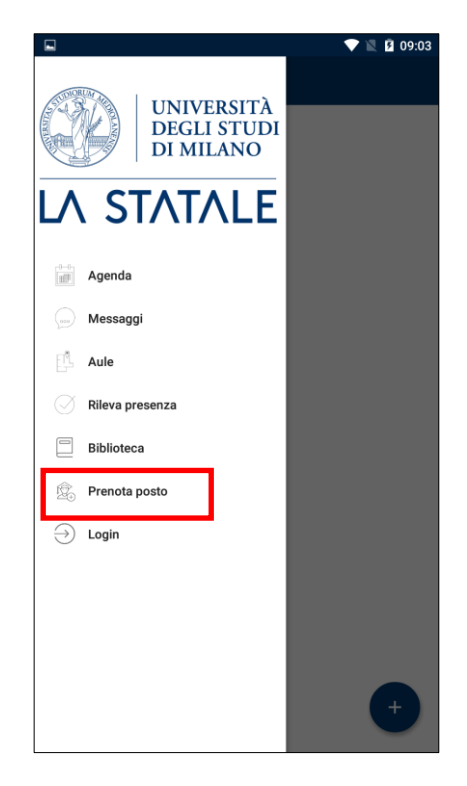

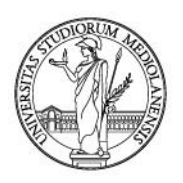

### **Login**

Selezionando sia "Prenota posto" che "Login", ultime voci del menu, la app richiede di effettuare l'autenticazione. Inserire le credenziali di Ateneo. E' necessario fare questa operazione solo una volta, a meno che non si effettui successivamente il logout.

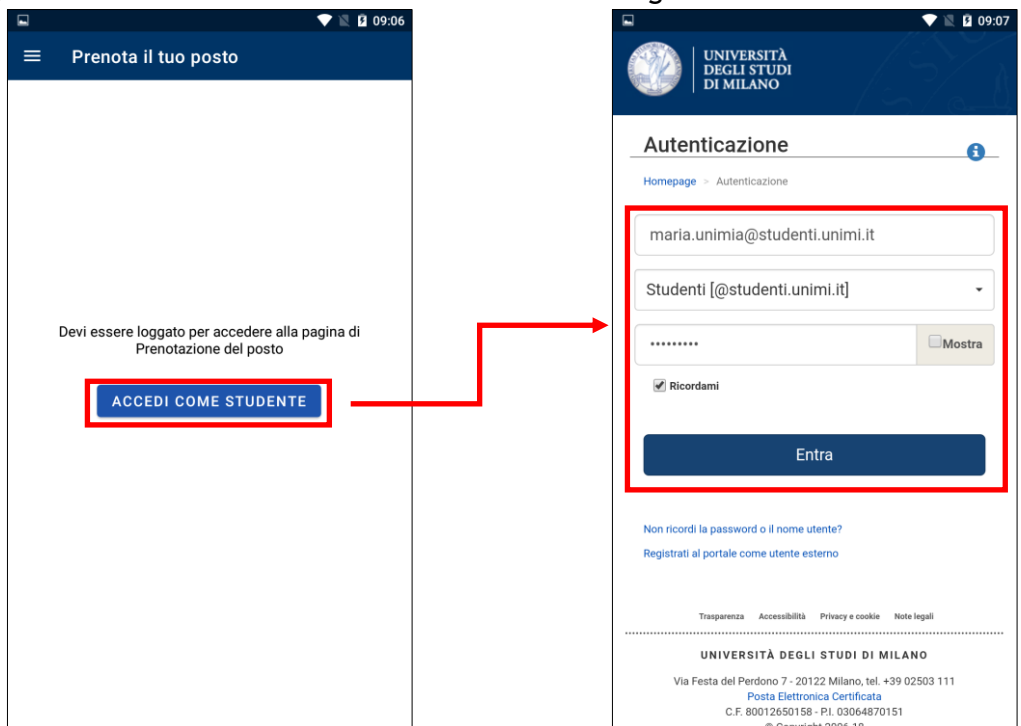

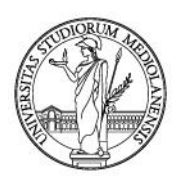

### **Creazione del profilo**

Al primo utilizzo è necessario creare un profilo nel quale definire quali corsi si vogliono seguire in presenza. Per farlo, selezionare "Prenota posto" e nella schermata successiva "Nuova prenotazione".

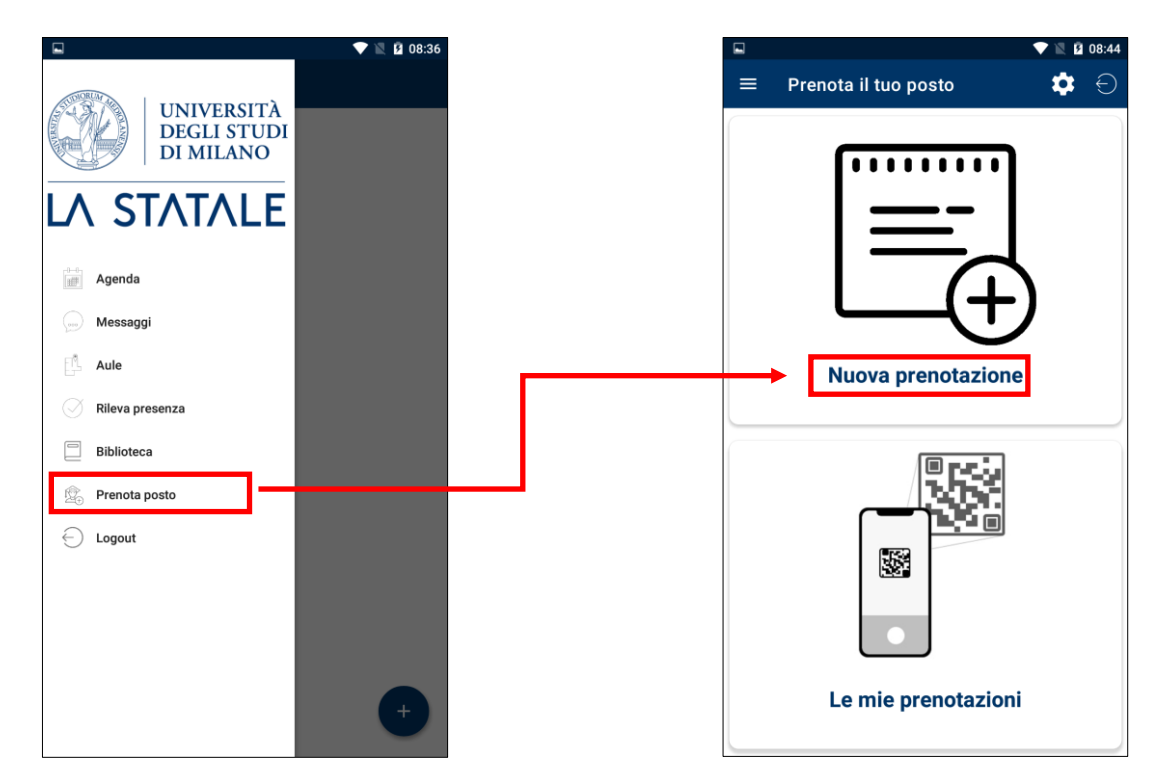

**Importante**: è possibile definire il profilo anche cliccando sull'icona ingranaggio in alto a destra.

Nella schermata successiva, utilizzare i menu per selezionare il corso di proprio interesse e cliccare la freccia verso destra in alto.

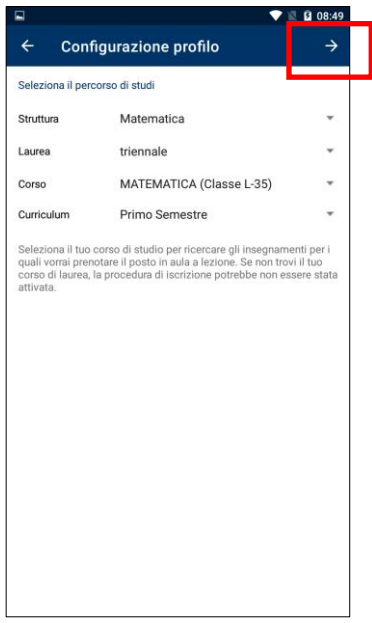

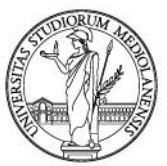

La app mostra tutti gli insegnamenti: selezionare quelli di proprio interesse e confermare la scelta con l'icona di salvataggio in alto a destra.

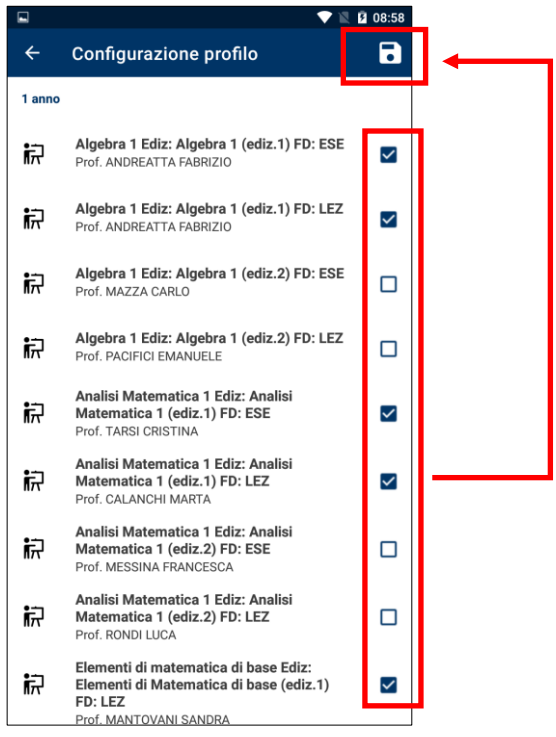

Quando si salva il profilo, la app chiede l'indirizzo email al quale si vogliono ricevere le comunicazioni relative alle proprie prenotazioni. Viene proposto l'indirizzo mail di Ateneo, ma può essere modificato.

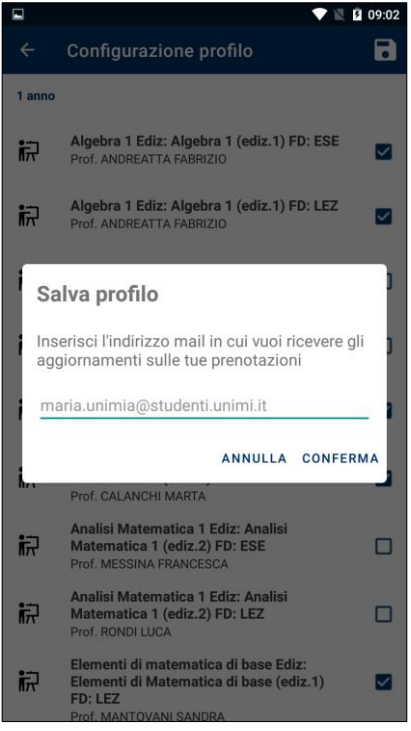

Il profilo è a questo punto completato.

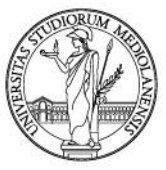

#### **Prenotazione del posto in aula**

Attraverso la voce di menu "Prenota posto" è ora possibile effettuare la prenotazione. Cliccando su "Prenota posto" la app mostra tutte le lezioni in presenza previste nei successivi 7 giorni dei corsi selezionati nel proprio profilo. Per effettuare la prenotazione è sufficiente cliccare la voce "Prenota". La app mostra alcune informazioni ed invia una mail riepilogativa all'indirizzo indicato nel profilo.

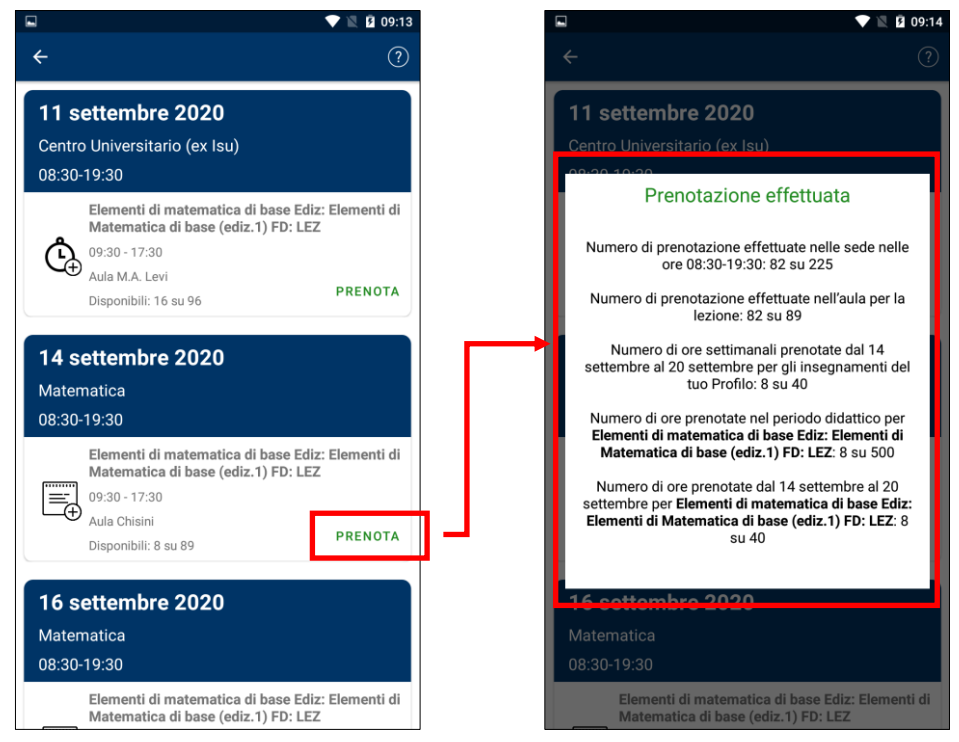

Il posto è riservato, non resta che presentarsi in aula il giorno della lezione.

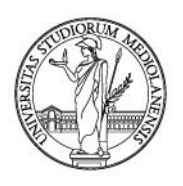

### **Gestione del profilo**

È possibile in qualsiasi momento aggiungere o togliere i corsi seguiti, o anche eliminare completamente il proprio profilo. Per farlo, usare la funzione "Prenota posto" e cliccare sull'icona ingranaggio in alto a destra. Successivamente selezionare i tre puntini in alto a destra per selezionare la funzione desiderata.

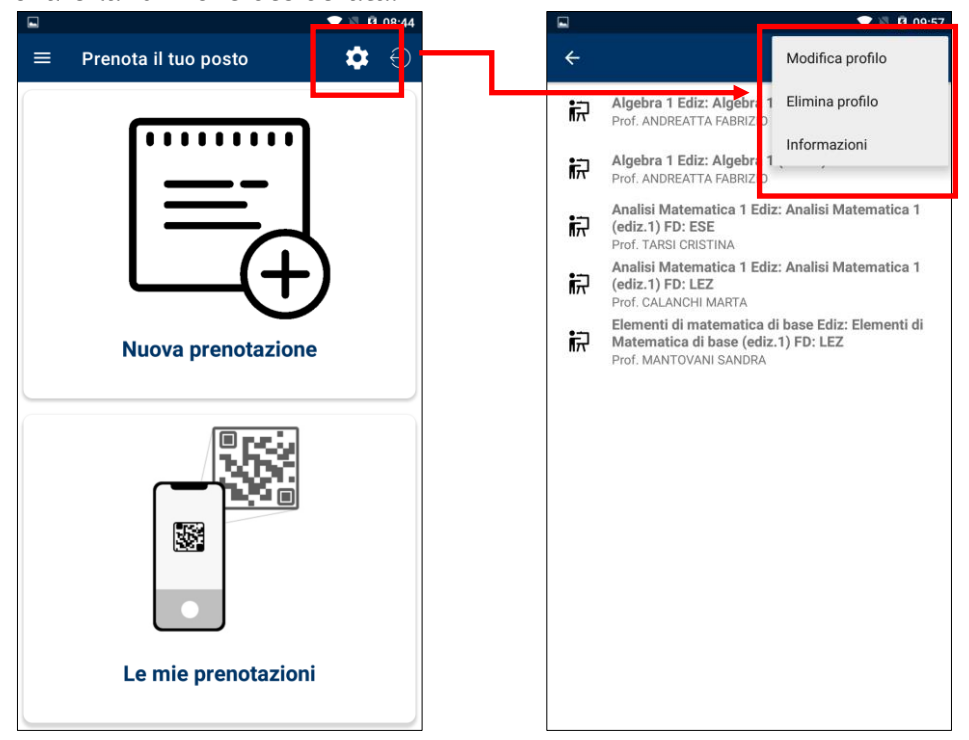

**Importante**: modificando il proprio profilo, verranno annullate tutte le prenotazioni future effettuate per i corsi che vengono deselezionati.

**Importante**: eliminando il proprio profilo, verranno annullate tutte le prenotazioni future.

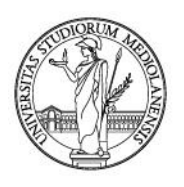

### **Gestione delle prenotazioni**

Cliccando su "Prenota posto" e successivamente su "Le mie prenotazioni" la app visualizza le prenotazioni già effettuate. E' possibile consultare quelle passate ed eliminare quelle future cliccando su "Annulla".

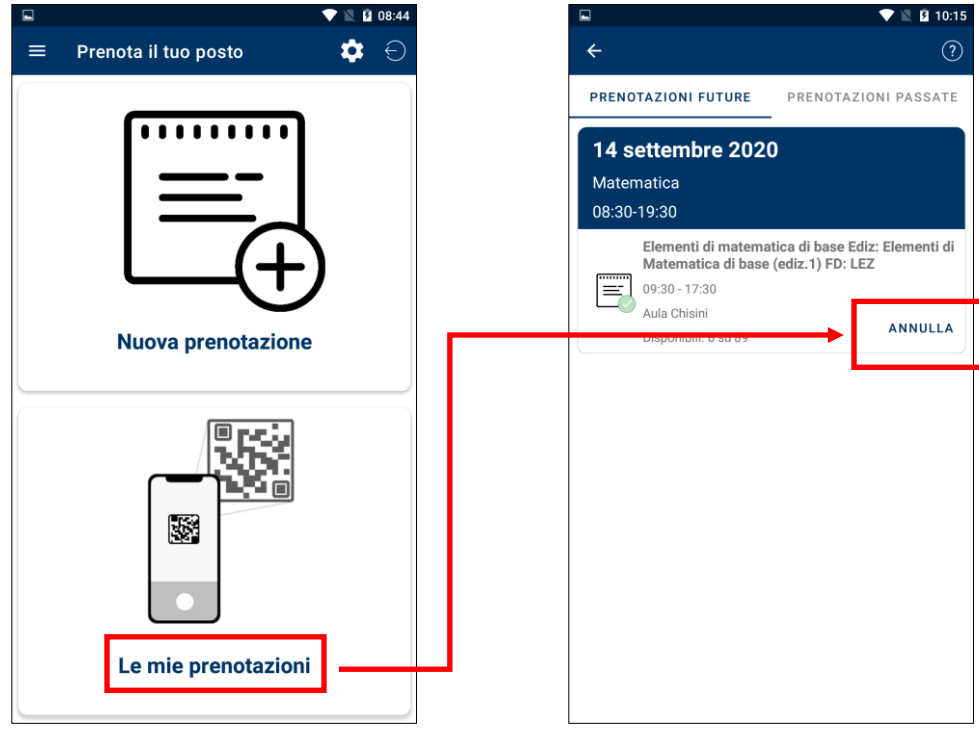

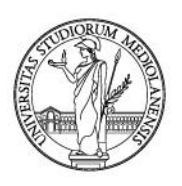

### **2. Portale Orari**

Collegandosi a <u>https://easystaff.divsi.unimi.it/PortaleStudenti/</u> è possibile prenotare il proprio posto in aula utilizzando le funzioni del blocco "Prenota il tuo posto a lezione".

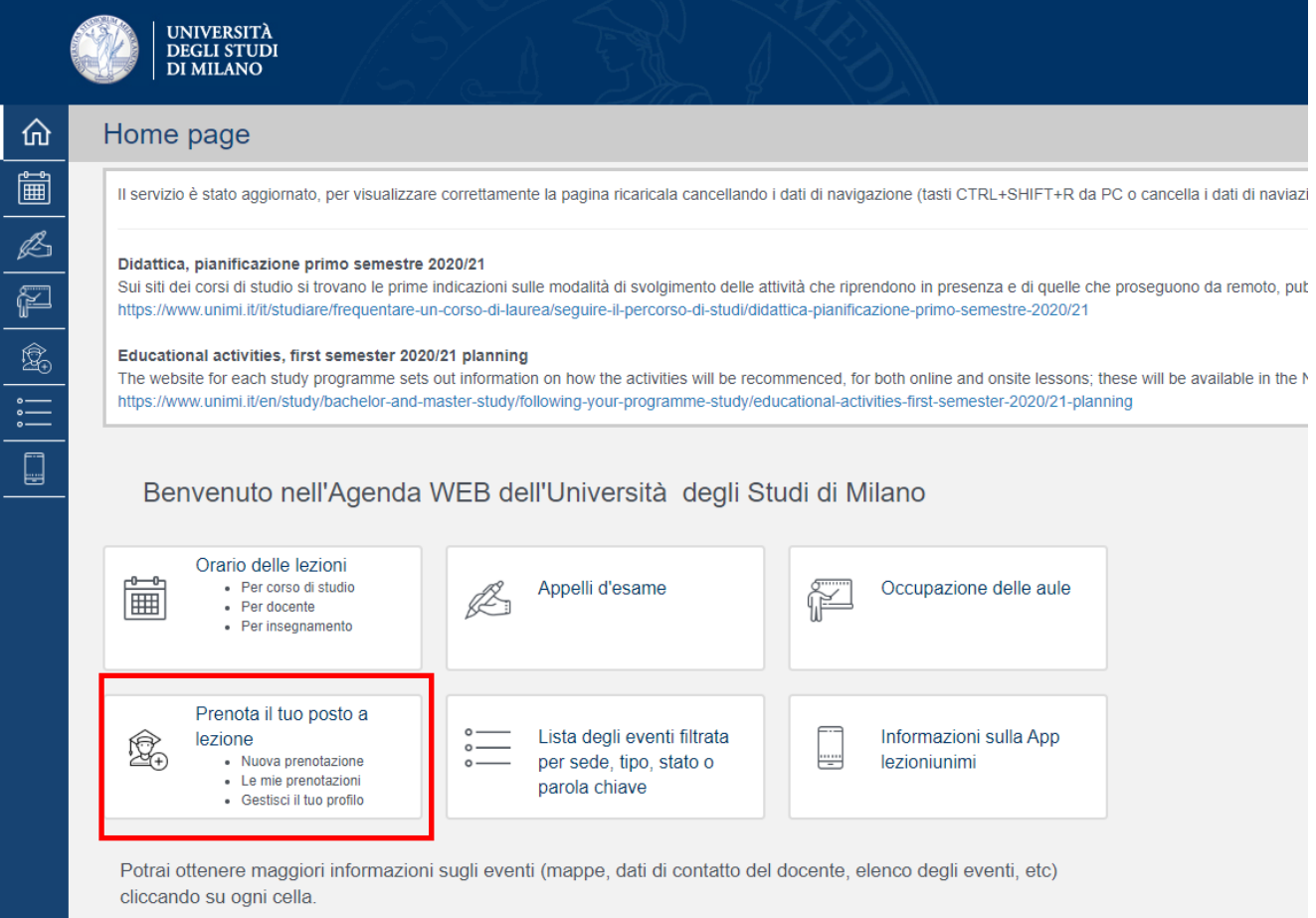

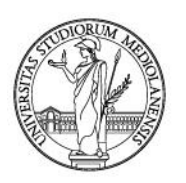

#### Analogamente a quanto spiegato per la app, è necessario definire un profilo autenticandosi e selezionando i corsi di interesse.

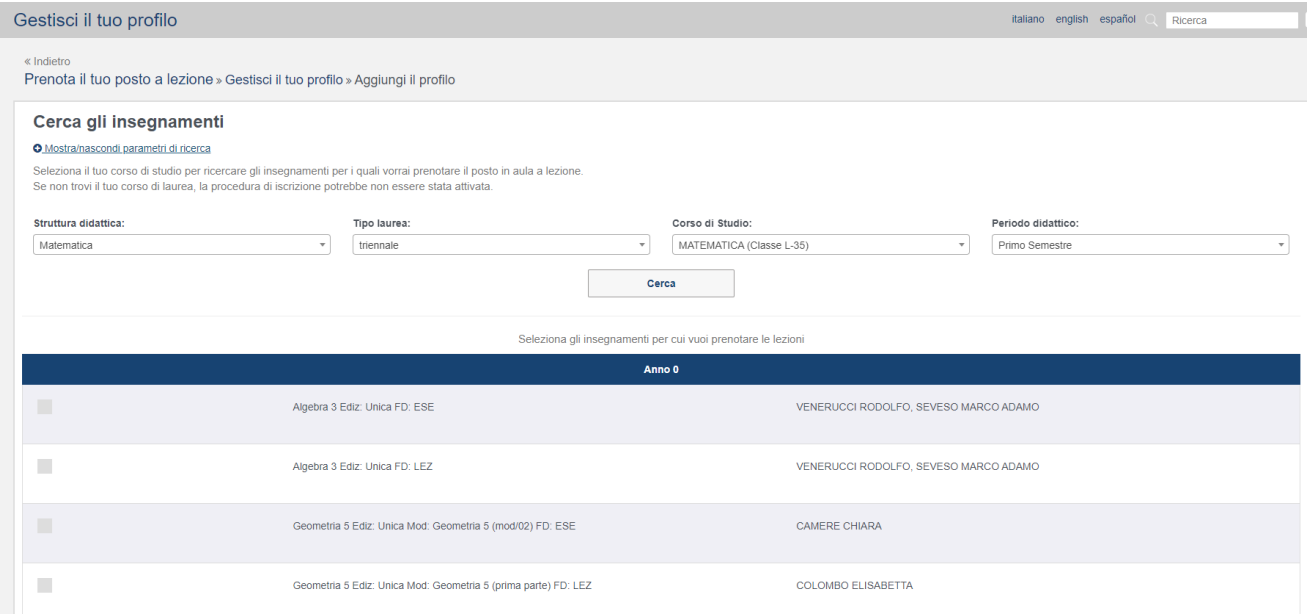

La funzione "Nuova prenotazione" mostra le lezioni previste in presenza e permette di riservare un posto.

![](_page_8_Picture_50.jpeg)

**Importante**: l'interfaccia web è di tipo *responsive* e quindi è adatta all'utilizzo anche su smartphone e tablet.

![](_page_9_Picture_0.jpeg)

### 3. **Riferimenti**

Per domande di tipo organizzativo: rivolgersi alla segreteria didattica del corso

Per problemi tecnici: scrivere a app@unimi.it